# WHAT'S NEW ON HORSEID

17-07-2017

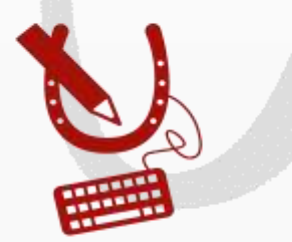

**WWW.HORSEID.BE** 

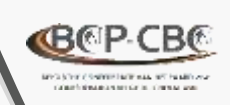

#### 2 nieuwigheden op HorseID **MUTATIES**

#### **EINDE VAN HOUDERSCHAP**

 Mutatietype om het *« einde van houderschap* » voor een paardachtige te melden

- **WIJZIGING VAN HOUDER**
- Mutatie *« wijziging van houder »*  kan opgestartworden door:
	- De vorige houder

#### **OF**

De nieuwe houder

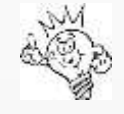

*Mutaties kunnen enkel en alleen aangemaakt worden voor paardachtigen die DEFINITIEF geregistreerd zijn (volledig in orde met de registratie in de databank)*

2

### Zich aanmelden op [HorseID](https://www.horseid.be/extranet/nl/login.html)

via login en wachtwoord

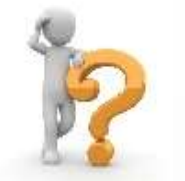

Nog geen account: [hier klikken](https://www.horseid.be/public/nl/registration)

- **Formulier in te vullen**
- Goedkeuring van de account binnen de 48uren
- Bevestigingsmail, activering van de account (24uren geldig)

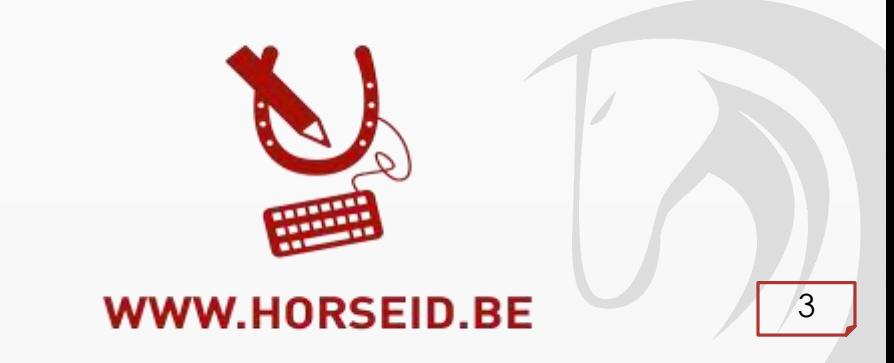

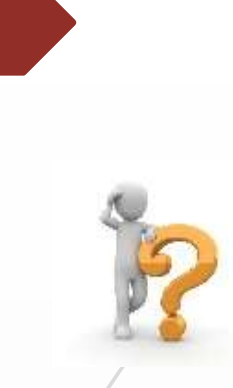

### **MUTATIE WIJZIGING VAN HOUDER**

Snelle en eenvoudige melding van een mutatie « *wijziging van houder* ». **Mutatie opgestart door vorige houder**

Algemeen

Identificatie

- Mijn paardachtigen Menu
- Te muteren paardachtige selecteren
- Tabblad mutaties selecteren
- Klikken op +Toevoegen
- Mutatie « houder » aanduiden en formulier invullen

nieuwe houder: email of klantennummer indien gekend

■ Nieuwe houder zal per mail geïnformeerd worden

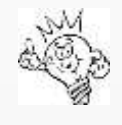

**GRECB** 

*De te muteren paardachtige zal op uw lijst blijven zolang de nieuwe houder de aanvraag niet heeft aanvaard..* 

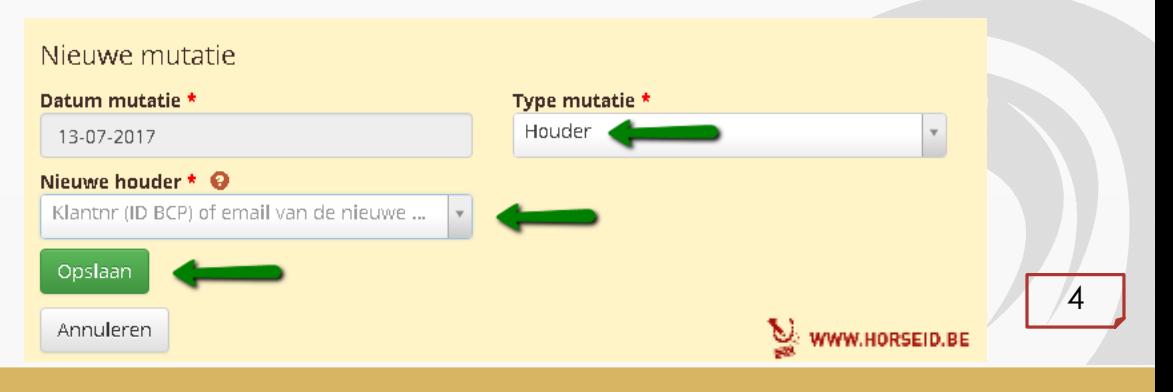

Bijkomende aanvragen

Documentatie -

**Mutaties** 

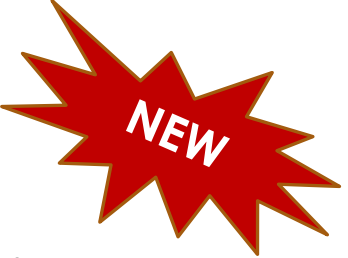

Zich aanmelden als nieuwe houder

98110000053402

5

### **MUTATIE WIJZIGING VAN HOUDER**

Snelle en eenvoudige melding van een mutatie « *wijziging van houder* ». **Mutatie opgestart door de nieuwe houder**

- Menu :
- $\mathbf{\hat{P}}$  Zich aanmelden als nieuwe houder
- Chipnr of UELN van de paardachtige ingeven
- Paardachtige gevonden, formulier invullen

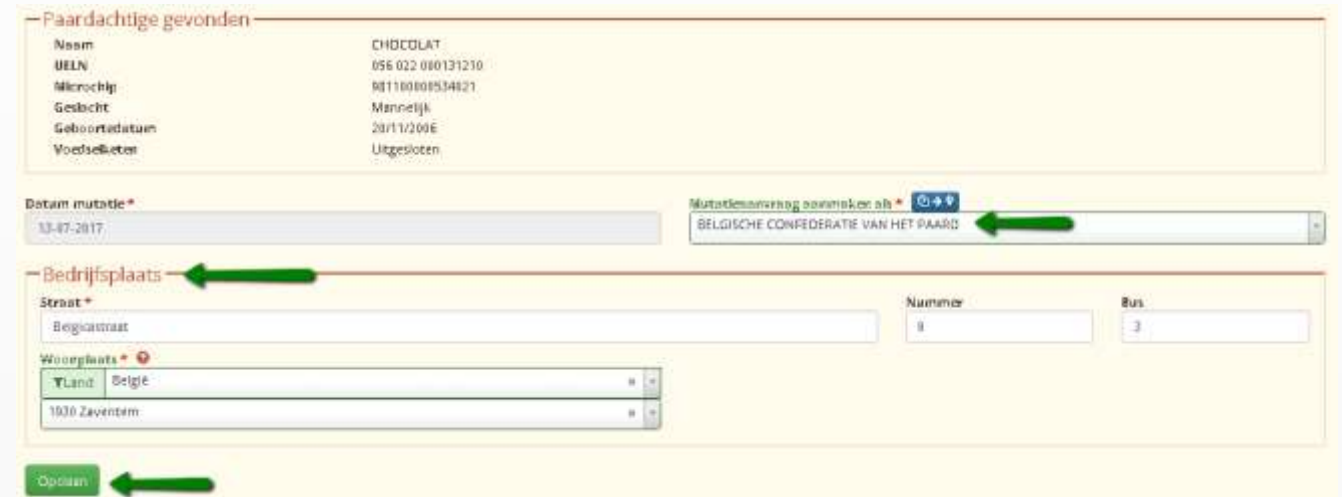

De « vorige » houder zal per mail / post (indien mail niet gekend is) geïnformeerd worden

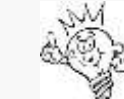

**BER-CB** 

*De mutatieaanvraag zal door de vorige houder aanvaard moeten worden om effecti[ef te zijn. Na](http://www.horseid.be/public/nl/)  bevestiging door de vorige houder zal de paardachtige op uw lijst terecht komen.* WWW.HORSEID.BE

### **MUTATIE WIJZIGING VAN HOUDER**

Goedkeuring van nieuwe / vorige houder

**Om de mutatie «** *wijziging van houder* **» effectief te registreren:** 

- De nieuwe / vorige houder dient de **aanvraag te bevestigen**
- Wanneer een mutatieaanvraag ingegeven werd wordt de nieuwe / vorige houder **per mail/per post geïnformeerd.**

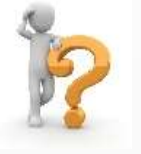

- Wanneer een mutatieaanvraag ingegeven werd verschijnt dit op de menu Paardachtige in –<br>afwachting
- Wanneer de paardachtige geselecteerd wordt kan de nieuwe/vorige houder de mutatieaanvraag aanvaarden of weigeren

©B®P-CE

#### Paardachtigen in afwachting van wijziging van houder

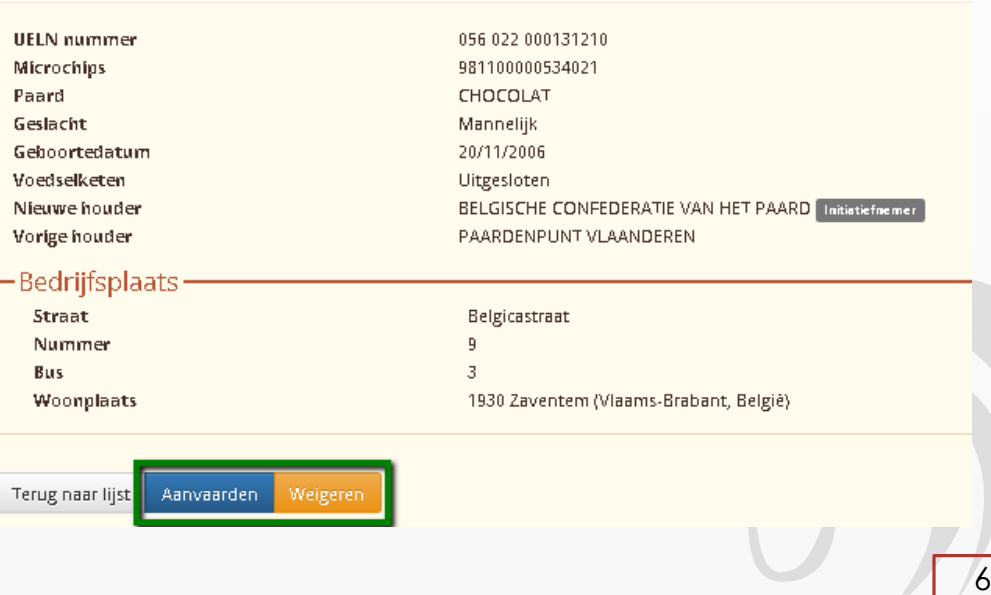

WWW.HORSEID.BE

## **MUTATIE EINDE VAN HOUDERSCHAP**

Eenvoudige manier om paardachtigen van uw houderschapslijst af te melden

Wanneer een paardachtige steeds op uw lijst vermeld staat terwijl hij verkocht werd of vertrokken is van uw bedrijf

**Dient u een mutatie «** *einde van houderschap* **» in te geven**

Algemeen

Identificatie

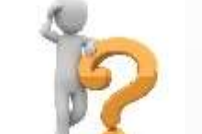

- $\mathbf{\hat{P}}$  Mijn paardachtigen Menu Te muteren paardachtige selecteren
- Tabblad mutaties selecteren
- + Toevoegen klikken op
- Mutatie « *einde van houderschap* » aanduiden en opslaan

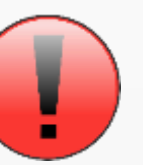

**Opletten,** voor paardachtigen die gestorven of geëxporteerd zijn gelieve de mutatie sterfte of export in te geven

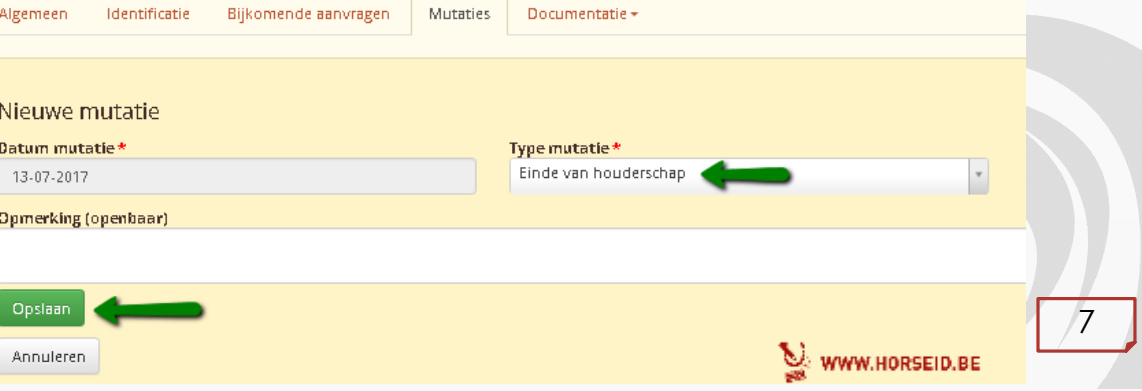

| Mutaties

Documentatie -

Bijkomende aanvragen

### **Mutatie – Goedkeuring door BCP**

- Mutatie = EFFECTIEF na goedkeuring door BCP
- HorseID zal een email opsturen (bevestiging en weigering)

8

WWW.HORSEID.BE

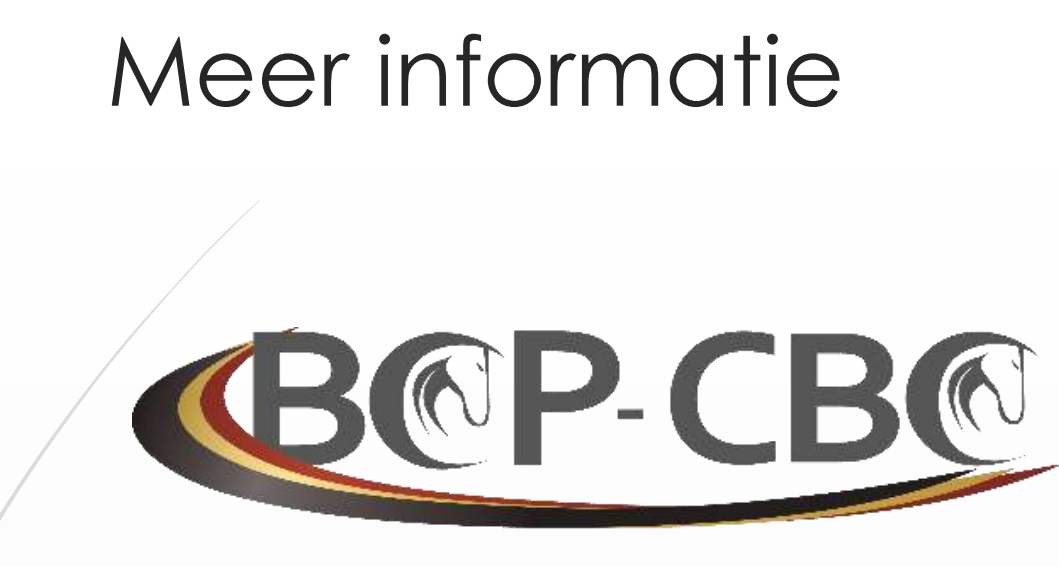

**BELGISCHE CONFEDERATIE VAN HET PAARD VZW CONFÉDÉRATION BELGE DU CHEVAL ASBL** 

> Belgicastraat 9/3 1930 ZAVENTEM

 $\mathbf{\widehat{m}}$ : +32.(0)2.478.27.54 : +32.(0)2.242.26.44 @ : [info@cbc-bcp.be](mailto:info@cbc-bcp.be) ■: [www.cbc-bcp.be](http://www.cbc-bcp.be/)

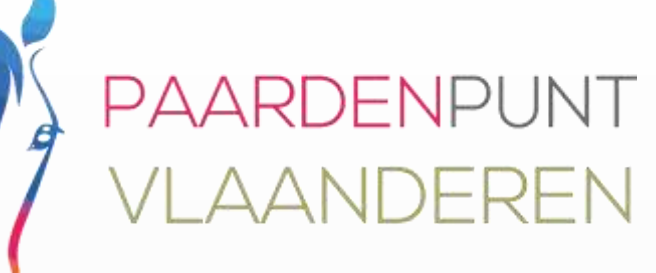

Als het om paarden gaat

Ambachtenlaan 23/2b 3001 Heverlee

 $\mathbf{\widehat{m}}$  : +32.(0) 16.899.410 ■:+32.(0) 16.899.356 @ : [info@paarden.vlaanderen](mailto:info@paarden.vlaanderen) **■: [www.paarden.vlaanderen](http://www.paarde.vlaanderen/)**